# rootstrust **NEWSLETTER**

**Atavus, Inc.** July 2016

### **rootstrust runs virtually on a Chromebook!**

*Eastmans Online Genealogy Newsletter* has recently been discussing virtual computer services and the popularity among genealogists of Chromebooks. So we bought an Acer Chromebook 14 and tested it on three virtual computer services: MacinCloud, Frame,and Paperspace. I am happy to report that rootstrust works flawlessly on all three of these platforms with the Chromebook 14. If you are interested, click the button located below this panel, or visit:

http://www.rootstrust.com/rootstrust-and-virtual-computer-services.html

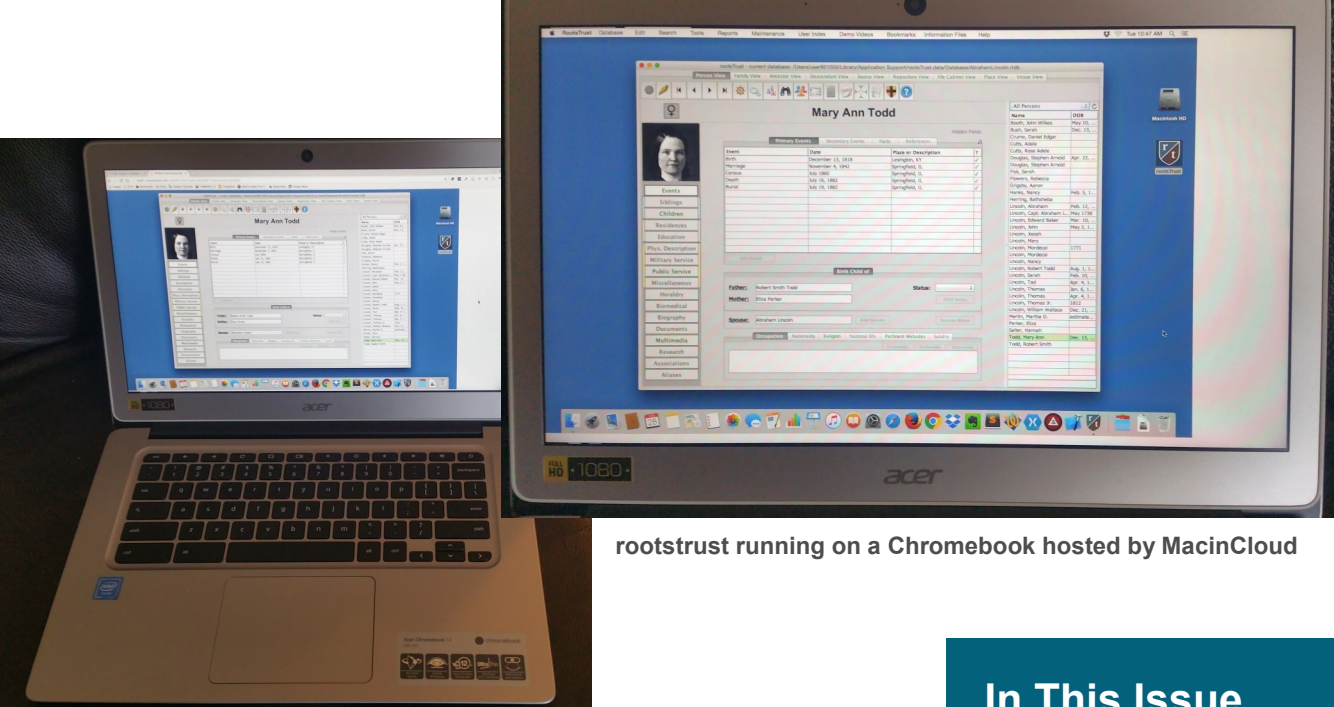

## **Check out our summer Sale!**

From today through August 15th you can purchase a rootstrust license for just \$25 and a rootstrust Universal USB3 Flash Drive for \$60.

#### **In This Issue**

- Chromebook
- Summer sale
- Feature of the Month
- Trick of the Month

# Feature of the Month

#### **Typing characters that are not on your keyboard**

Many genealogists eventually have the need to type foreign characters from personal or place names that are not present on their keyboard. There are several cumbersome mechanisms in most operating systems for entering such characters into text. For example there is the Windows Character Map which has most characters that a person would ever need, however those characters can be very difficult to locate among the thousands of characters the app contains. rootstrust has three mechanisms for entering exotic characters:

- 1. **The character map.** On the main toolbar and the toolbar of the Event detail form there is a button for displaying the character map provided by the host operating system. You can copy characters from it and paste them into rootstrust text fields. In addition, Windows provides an arcane method of entering exotic characters on the numeric keypad. For example, the character 'ä' can be entered by typing '0228' while holding down the Alt key, but only if the NumLock key is on. Mac OS has a clever means of entering certain exotic characters based on a given character in the alphabet. So if you hold down the 'A' key, you are presented with a menu of characters derived from 'A' such as 'ä'. Unfortunately, this feature is unavailable in programs written in Java like rootstrust.
- 2. **The Extended Keyboard.** The main toolbar and many rootstrust forms have a button for opening the Extended Keyboard which is a small, free floating form containing selectable panels for more than 30 languages that have

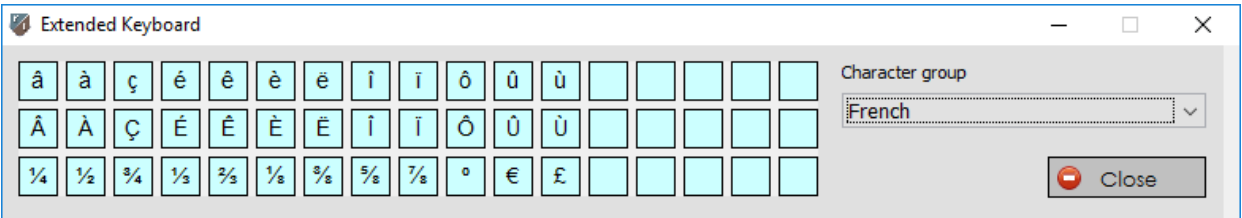

alphabetic writing systems. Once the Extended Keyboard is open, it stays open until you close it. To type a character, select the desired language panel from the combo box, place the cursor at the location where you want the character to appear, and then click the desired character in the selected

language panel. If the language you need is not among those listed in the combo box, you can add a new panel for that language. There is a demo video that shows you how to do just that.

3. **Keyboard Shortcuts.** Since I use certain exotic characters frequently in rootstrust, I have assigned keystroke combinations to them so that I can type them quickly rather than having to enter them from the Extended Keyboard. You can create and maintain shortcuts using the Shortcuts panel of the Preferences form shown in the following figure.

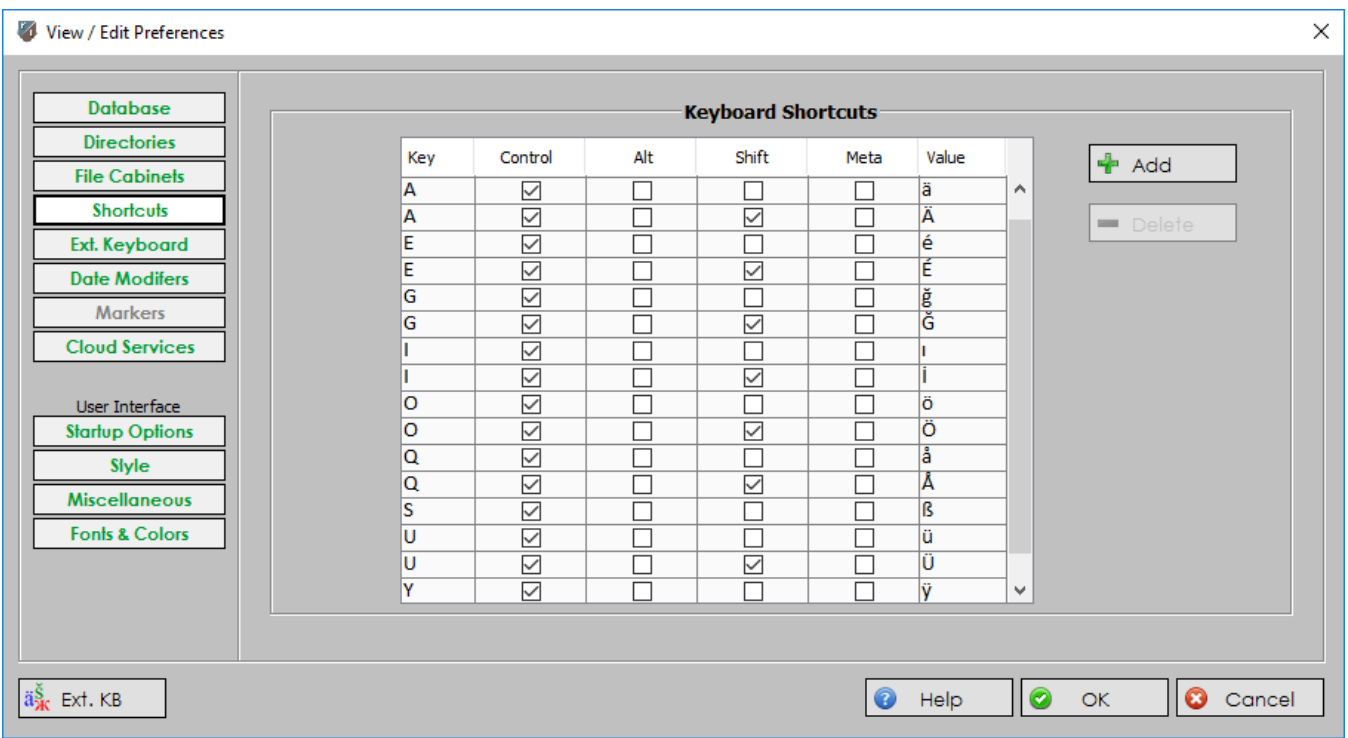

The first entry in the table assigns the character 'ä' to the keystroke combination **Control A** while the second entry assigns its upper case counterpart 'Ä' to **Control Shift A.** Please note that some keystroke combinations are reserved for operating system functions such as **Control C**, **Control X** and **Control Y**.

The shortcuts shown in the above figure are from my personal database. I also have created macros in Microsoft Word so that I can use the same keyboard shortcuts in rootstrust and Word for the following characters: ä, Ä, å, Å, é, ö, Ö, ü, Ü, ß and ÿ.

# Trick of the Month

#### **Oh no, I just added a child to the wrong Family!**

You just spent a lot of time entering the child's life Events with documents, photos, Source References and witnesses, but then you discover that you assigned the child to the wrong set of parents.

You do not have to delete the child and all its Events and repeat your efforts for the correct Family. Here is what you can do to move the child to its rightful parents:

- *1.With your mouse, select the misplaced child from the Children table of one of the false parents so that it is highlighted.*
- *2.While the entry is selected, click the mouse's right button to display the popup menu, and then select the "Mark Child for Moving" command. Alternately, you can click the "Mark for Moving" sleepy button found in the button group located just below the Children table.*
- *3.Navigate to the correct mother and click the Children left panel button..*
- *4.Move the mouse to the sleepy buttons below "the Children table, and click the button labelled "Move Child".*
- *5.A form will be displayed that has a table listing all children marked for moving. In this scenario, it will only have one entry which has been preselected. Click the "OK" button. The form will close, and the child will appear in the Children table of the correct mother (and father).*

## What are we working on?

#### **Interoperability with FamilySearch.org**

We cannot predict when this feature will be available to our users. It depends on two factors:

- 1.How long it takes us to complete the programming.
- 2.How long it takes the LDS Genealogy Department to validate our work.